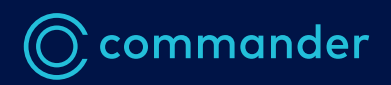

## Commander Phone Password Reset by Administrator

**Information sheet**

#### Step 1: Log in to Command Central using your administrator username and password. https://commandcentral.commander.com/app

### Step 2: Identify the user/s who require a password change

Users are located on the right-hand column of the Command Central dashboard. Select the applicable user who needs a new password.

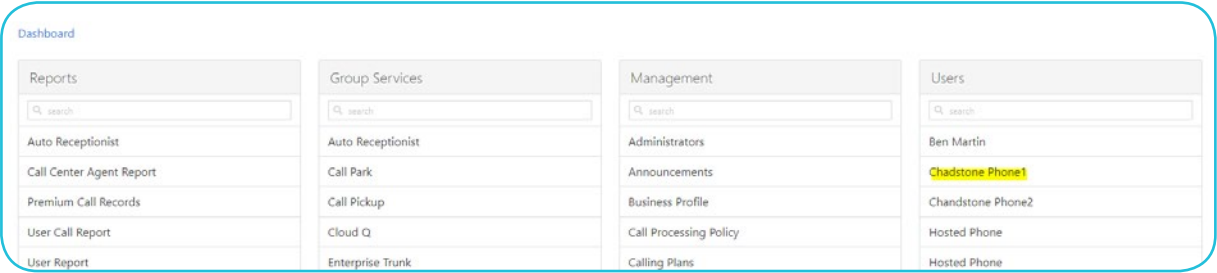

### Step 3: Reset the user's password

In the user view, select "Passwords" on the side tab

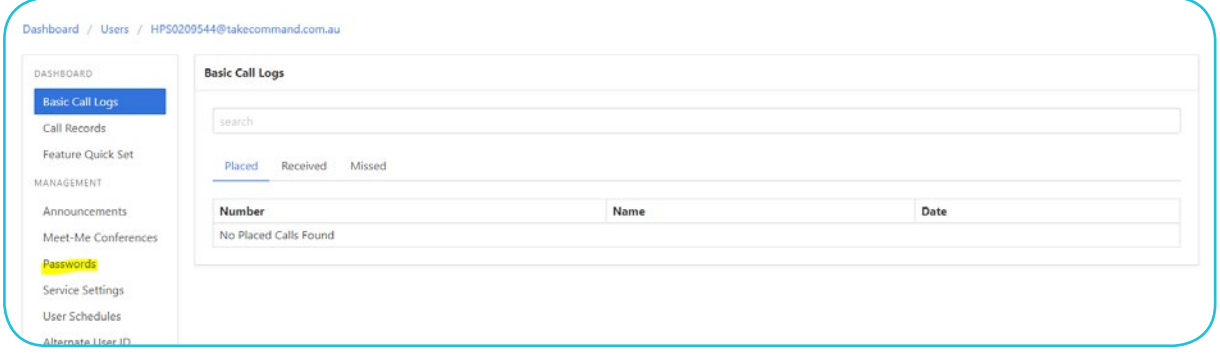

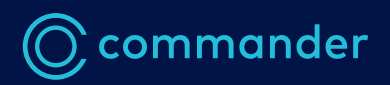

# Commander Phone Password Reset by Administrator

**Information sheet**

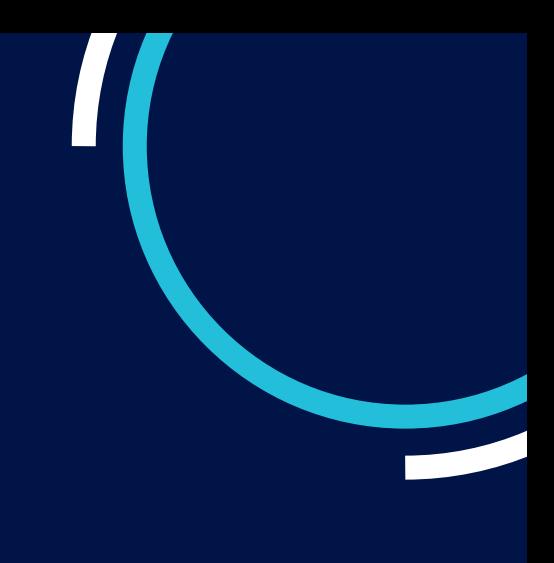

To reset the **Smart UC app password**, select the **A** lcon on the right.

To reset the **voicemail password**, select the **\*** Icon on the right.

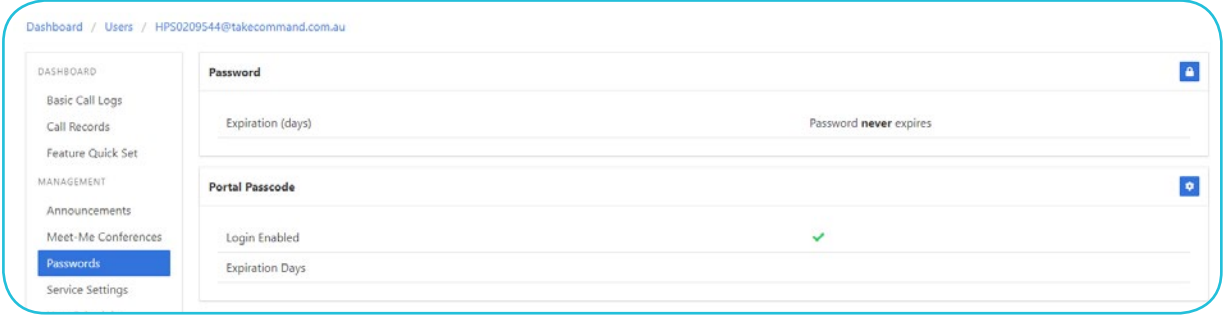

Enter the new password into the Edit Password screen and click save.

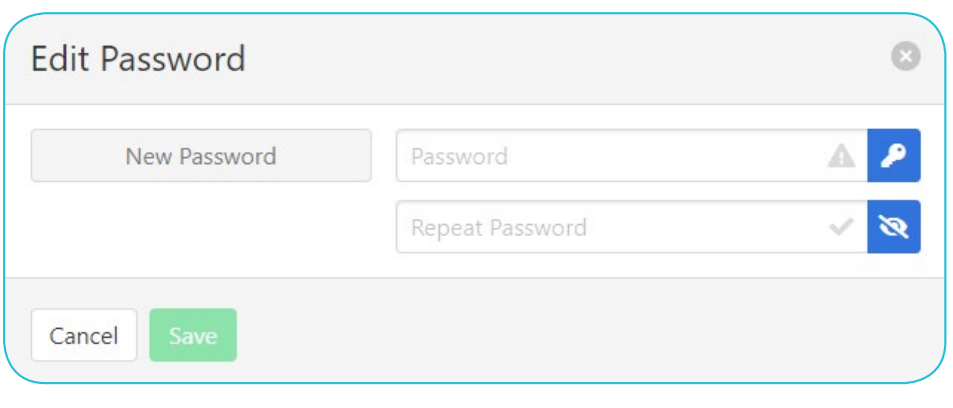